## **Tutorial per la visualizzazione da parte del tutore del materiale e dei compiti assegnati**

Il tutore dopo aver effettuato l'accesso potrà consultare il materiale e i compiti caricati attraverso le seguenti procedure:

## 1. cliccare su **"Argomenti - eventi - documenti"**

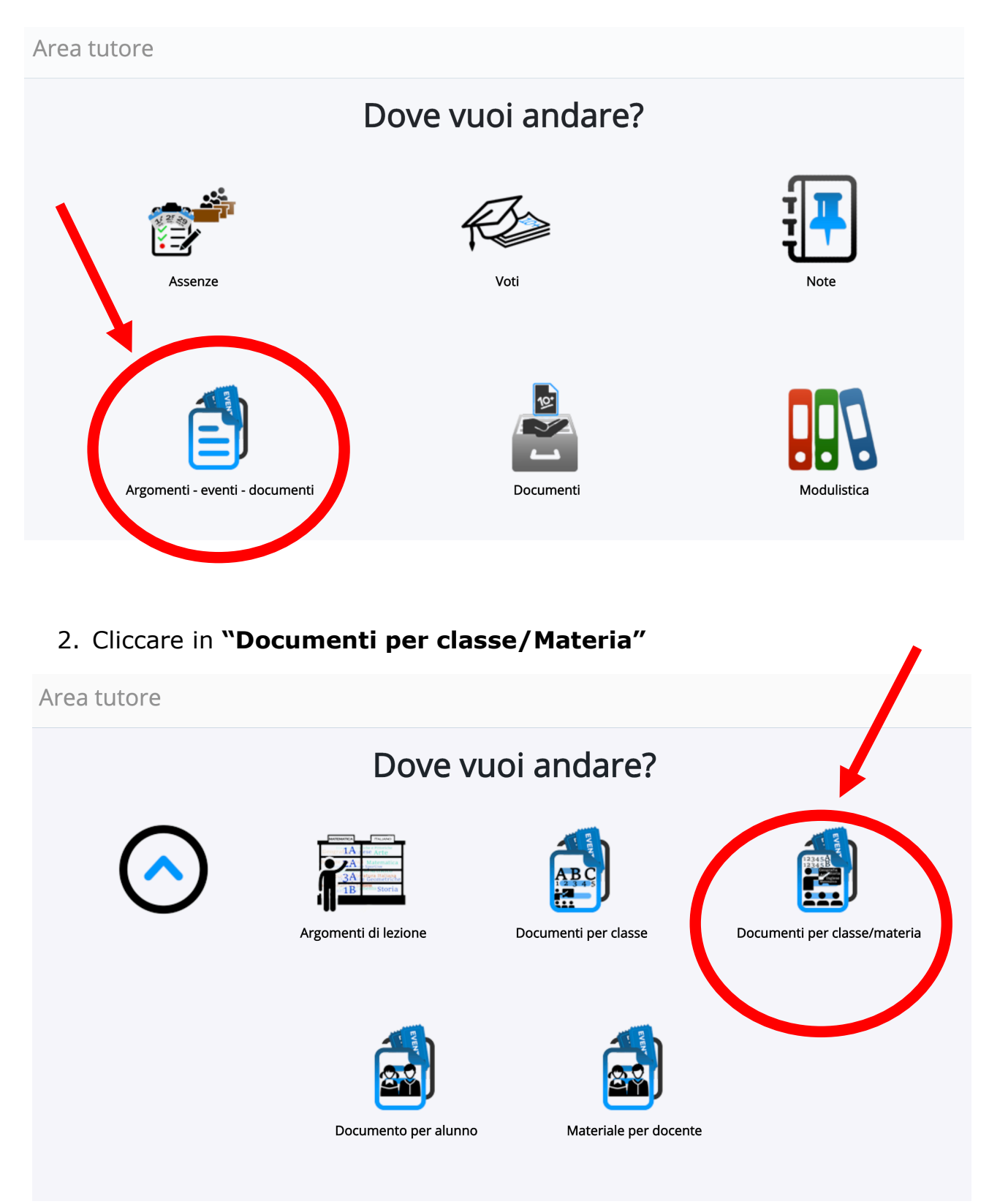

3. Il tutore troverà l'elenco dei materiali caricati per le varie discipline che

Azioni

potrà visionare cliccando nella . **La conflittuare della destra dello schermo.** 

Documenti/eventi per classe/materia 1 risultati Materia Tipo Nome Data inizio Ora inizio Data fine Ora fine Annotazioni Azioni Togli  $\overline{\bullet}$  $\overline{\bullet}$ Contiene  $\overline{\bullet}$ Contiene Contiene Contiene  $\overline{\bullet}$ Uguale  $\overline{\bullet}$ Uguale  $\overline{\bullet}$ Uguale  $\overline{\bullet}$ Uguale  $\overline{\bullet}$ filtri  $\overset{\bullet}{\bullet}$  $\frac{1}{2}$ Ricerca Materiale Didattica a **ITALIANO** 09-03-2020 05:14 10-03-2020 05:14 didattico distanza Materia Tipo Nome Data inizio Ora inizio Data fine Ora fine Annotazioni Azioni

4. Il tutore troverà il dettaglio del materiale caricato con la relativa descrizione e potrà scaricare gli eventuali allegati con i relativi pulsanti.

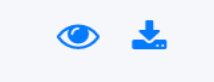